### UNION<br>NATIONALE<br>DES CLUBS<br>JUNIVERSITAIRES **NION**

# COMITI

## **ENREGISTRER UN VOLONTAIRE** MISSION DE SERVICE CIVIQUE

#### 1. MATÉRIELS NÉCESSAIRES

- Ì. Un ordinateur;
- Photocopie de la pièce d'identité ou du passeport du volontaire ;  $\bar{\phantom{a}}$
- Photocopie du RIB du volontaire ; à.
- Photocopie de l'attestation de bourse du volontaire (si échelon 5 ou plus) ;  $\overline{\phantom{a}}$
- Photocopie du PSC1 du volontaire (si diplôme déjà obtenu). Î.

#### 2. SE CONNECTER À COMITI

Vous allez bientôt accueillir un(e) volontaire en Service Civique.

Afin de nous permettre d'enregistrer le volontaire auprès de l'Agence du Service Civique, merci de vous rendre sur le site : https://uncu.comiti-sport.fr/

Une nouvelle page va s'ouvrir. **Bienvenue sur le logiciel COMITI.** 

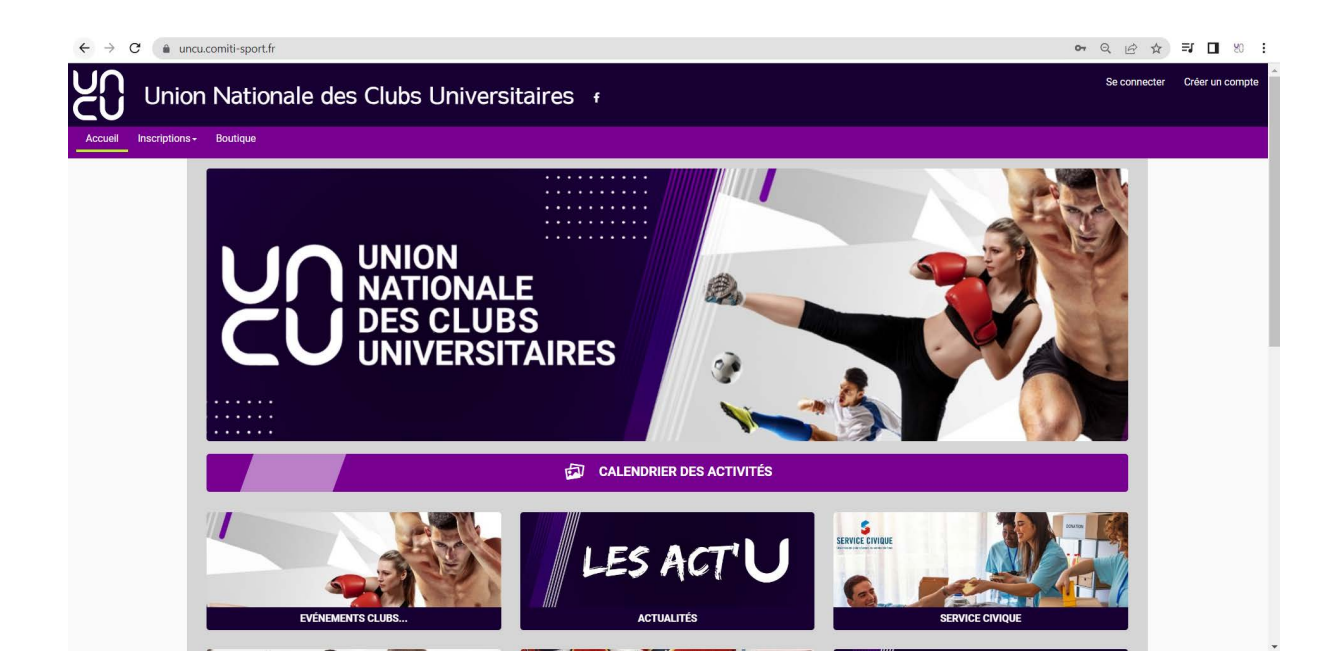

#### **3. ENREGISTRER LE VOLONTAIRE**

Première étape, il vous faut créer un compte pour votre volontaire. Cliquez sur « Créer un compte ».

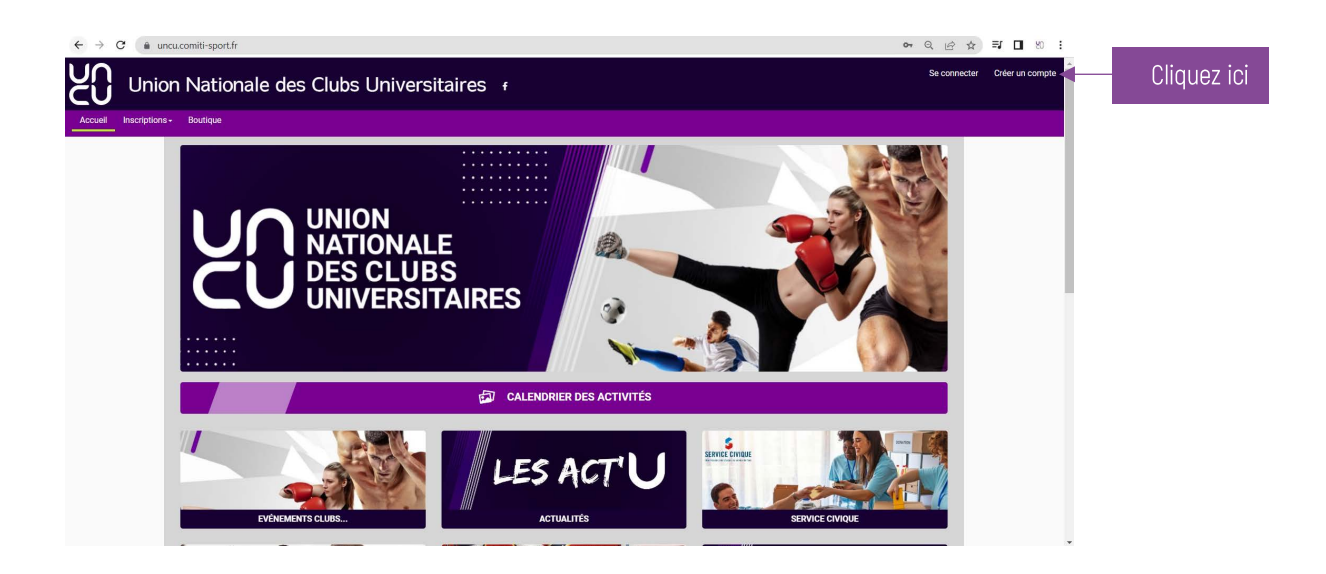

Un formulaire va apparaitre, vous permettant de renseigner les informations relatives au volontaire. Renseignez l'ensemble des champs et cliquez sur « Créer ».

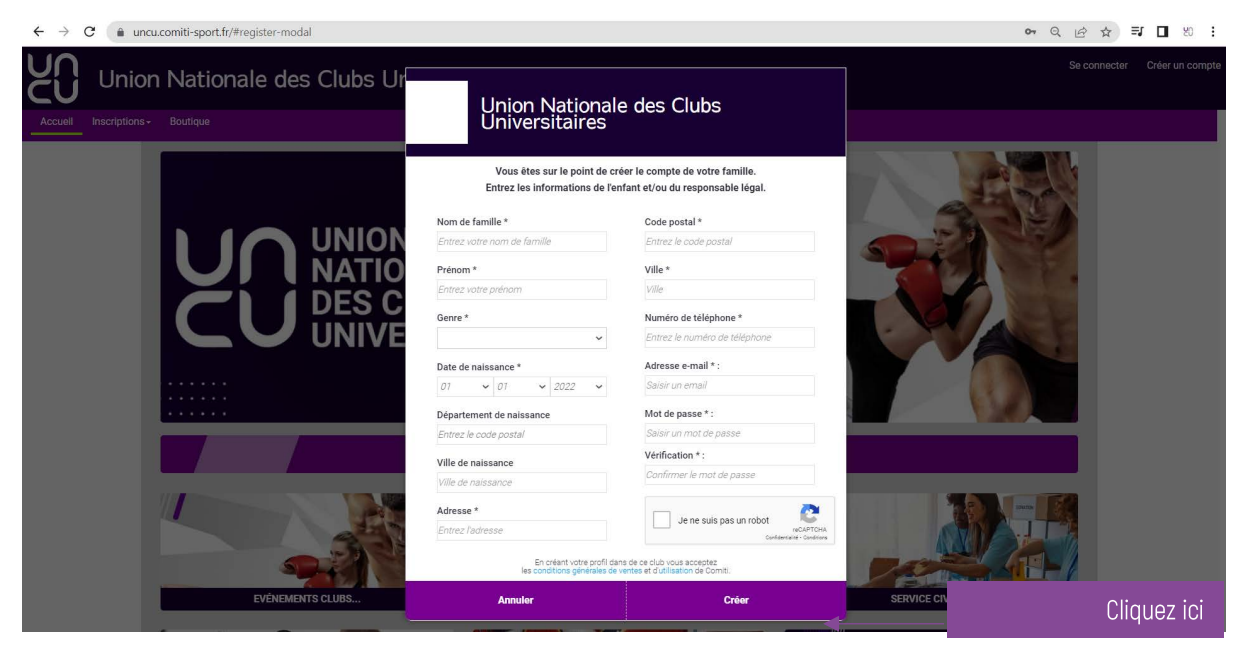

NB : N'oubliez pas de sauvegarder votre mot de passe.

Une nouvelle page s'ouvre vous confirmant l'activation de votre compte.

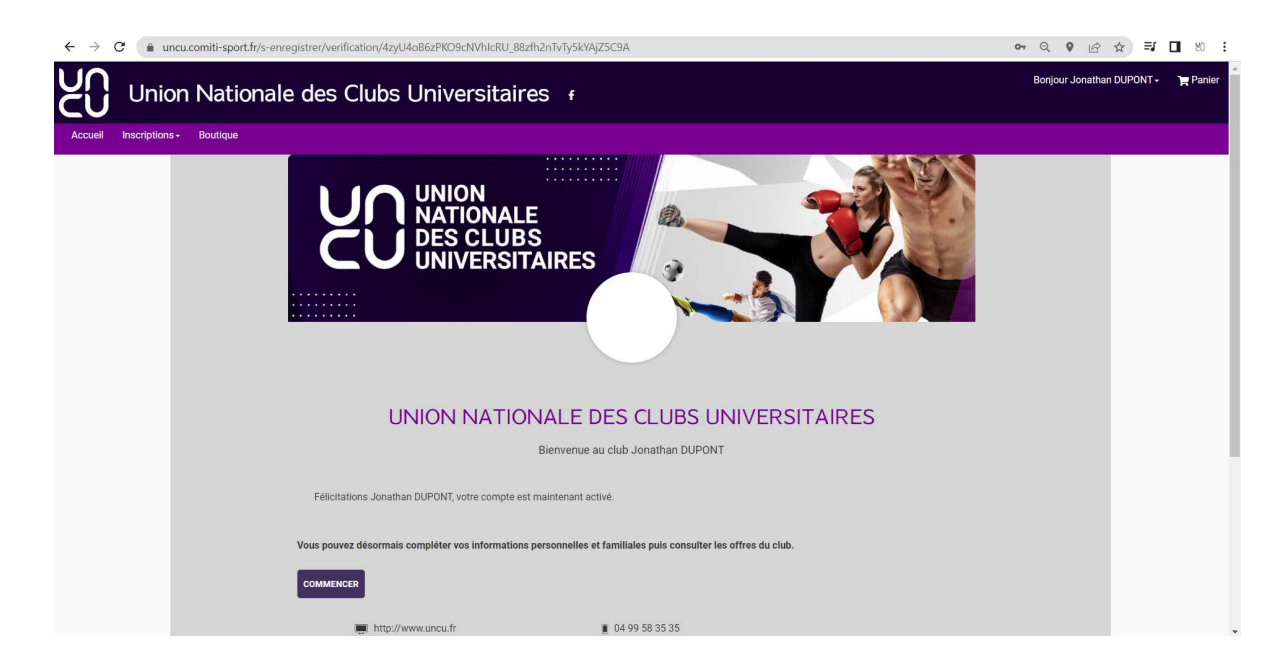

#### 4. DÉPOSER LES DOCUMENTS OBLIGATOIRES

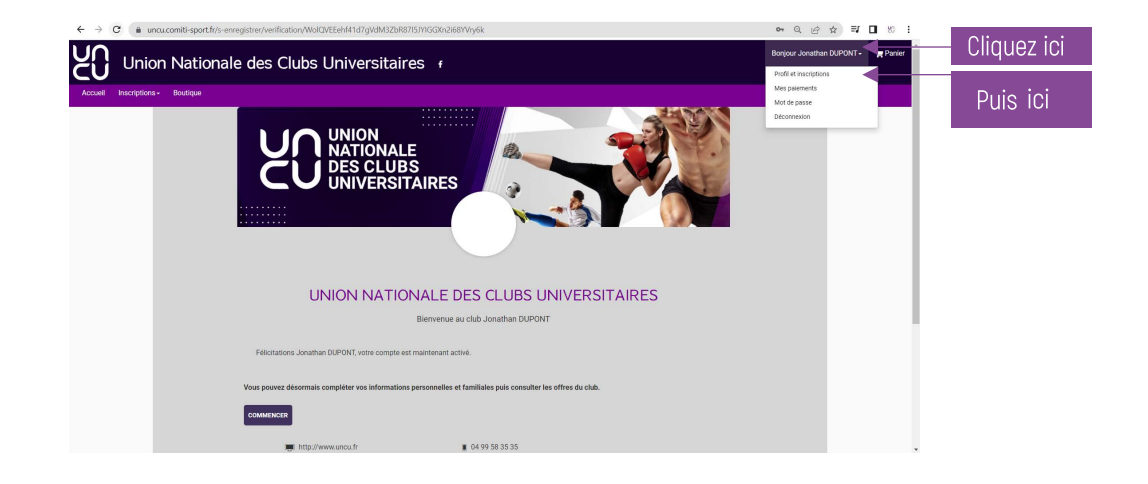

Sur cette même page, cliquez sur "Bonjour ..." et sélectionnez l'onglet "Profil et inscriptions".

Une nouvelle page s'ouvre. Rendez-vous dans la partie "Les documents demandés par le club" pour déposer vos documents. Vous disposez d'un second espace "Mon espace personnel de documents visibles par le club" pour déposer tous documents utiles.

Déposez dans "Les documents demandés par le club" :

- o Photocopie du RIB du volontaire ;
- o Photocopie de la pièce d'identité ou du passeport du volontaire ;
- o Photocopie de l'attestation de bourse du volontaire (si échelon 5 ou plus et si le volontaire est concerné) ;
- o Photocopie du PSC1 du volontaire (si le diplôme est déjà obtenu).

Déposez dans "Mon certificat médical" le certificat médical du volontaire (le dépôt peut être fait dans un second temps et n'empêchera pas l'inscription si aucun certificat n'est déposé).

Cliquez sur « Sauvegarder ».

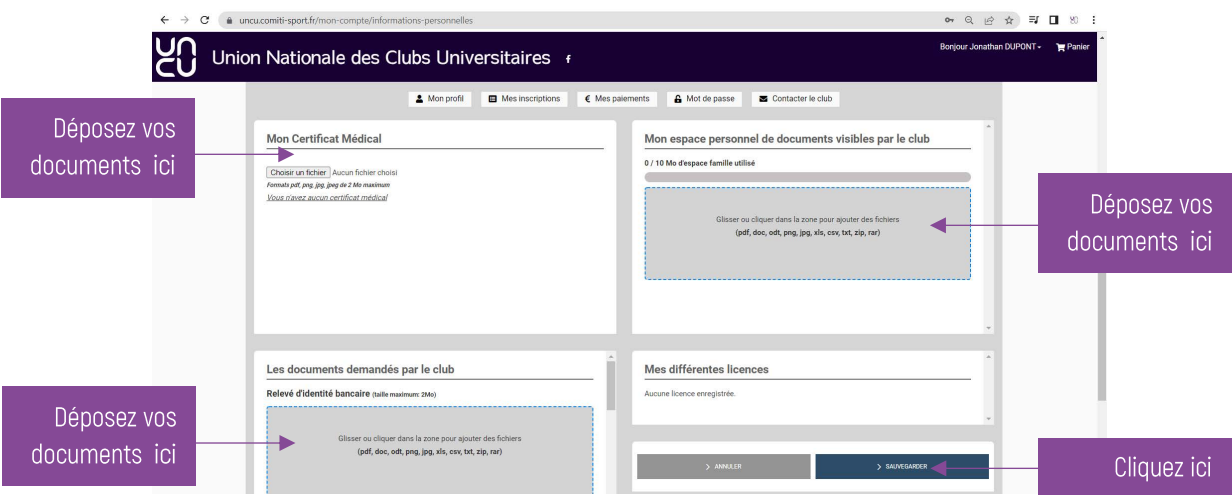

#### 5. SÉLECTIONNER UNE MISSION

A - Retour à la page d'accueil grâce au logo UNCU situé en haut de page ou du bouton "Accueil" dans la barre de navigation. Cliquez sur "Service Civique".

B - Vous pouvez également accéder aux inscriptions directement depuis l'onglet "Inscriptions" puis cliquez sur "Mission de service civique" dans le menu déroulant.

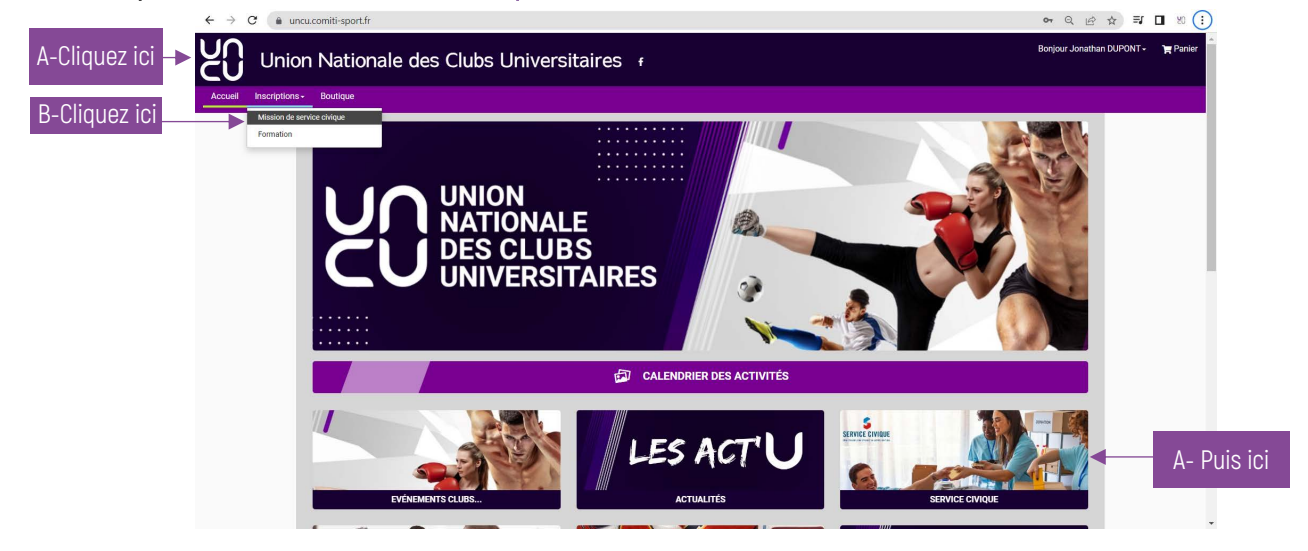

Une nouvelle page s'ouvre vous proposant d'inscrire le volontaire à une mission.

Cliquez sur "Inscription". (Ce bouton est remplacé par "Se connecter" si vous n'êtes pas connecté au profil procédant à l'inscription).

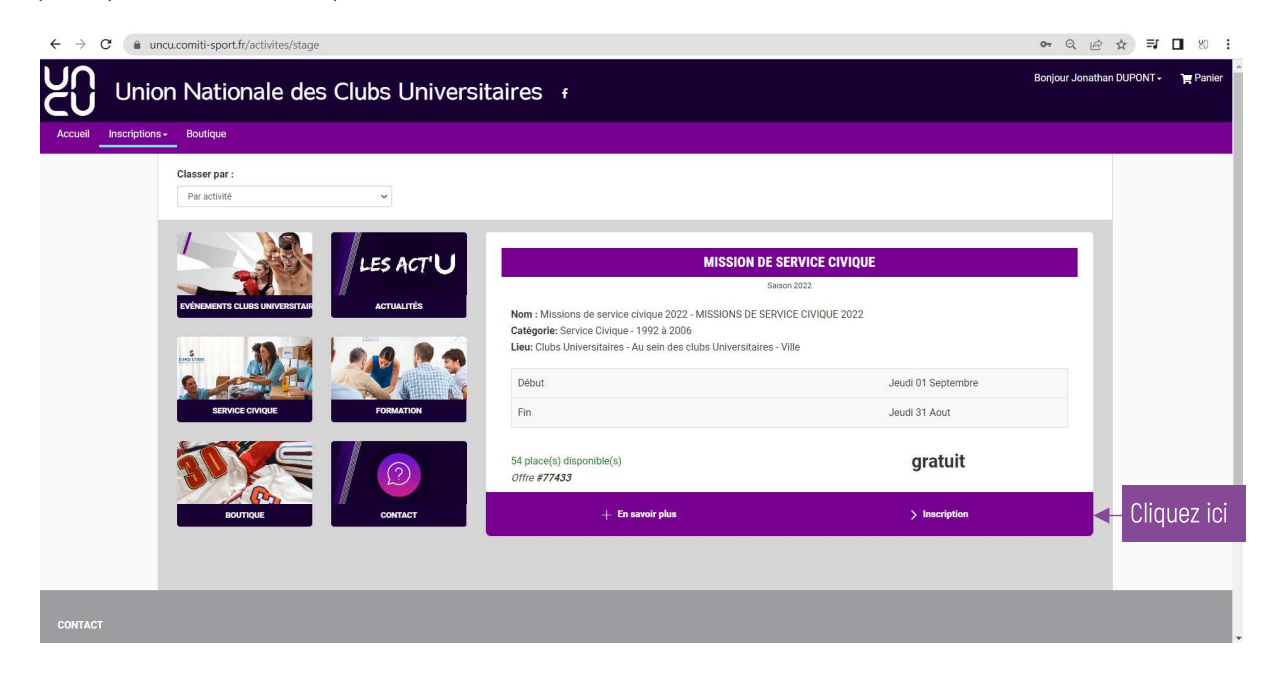

Un nouvel onglet apparait vous proposant de confirmer l'inscription du volontaire à la mission. Cliquez sur "Inscrire".

- Si "Non accessible" apparait, cela signifie qu'une erreur est présente dans l'inscription ou le volontaire ne respecte pas les conditions d'accès au service civique.
- Si "Document requis" apparait, cela signifie que des documents obligatoires sont manquants dans votre profil. En survolant le bouton, les documents manquants seront indiqués. Voir étape 4 pour compléter votre profil.

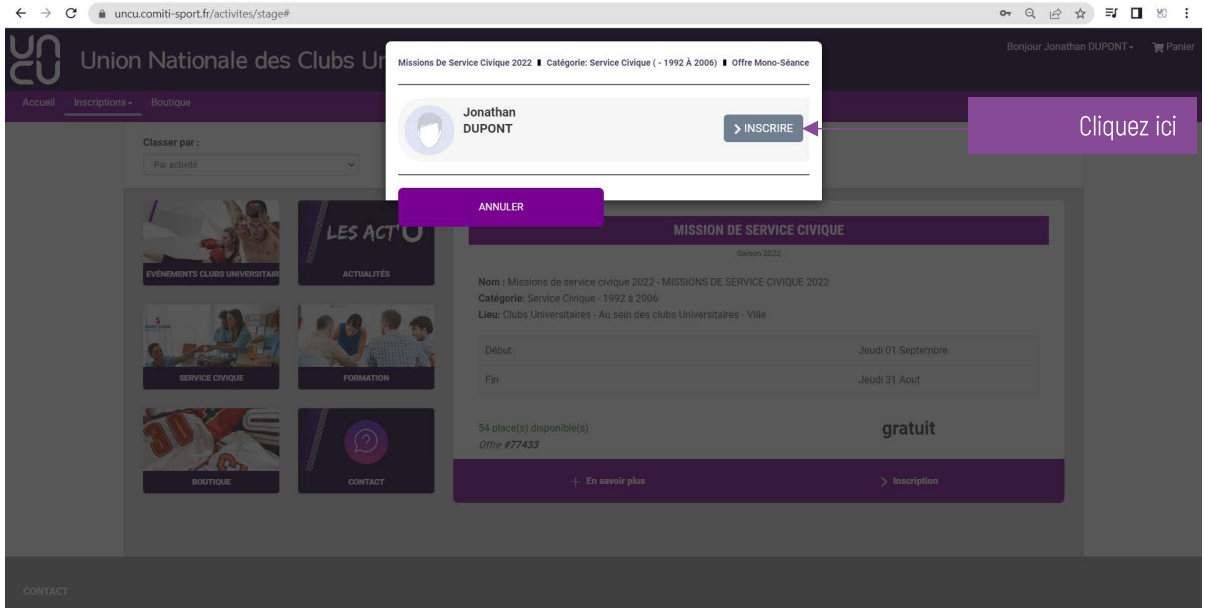

Un formulaire va apparaître, vous permettant de renseigner les informations relatives à la mission, au volontaire et à son tuteur. Renseignez l'ensemble des champs et cliquez sur "Valider".

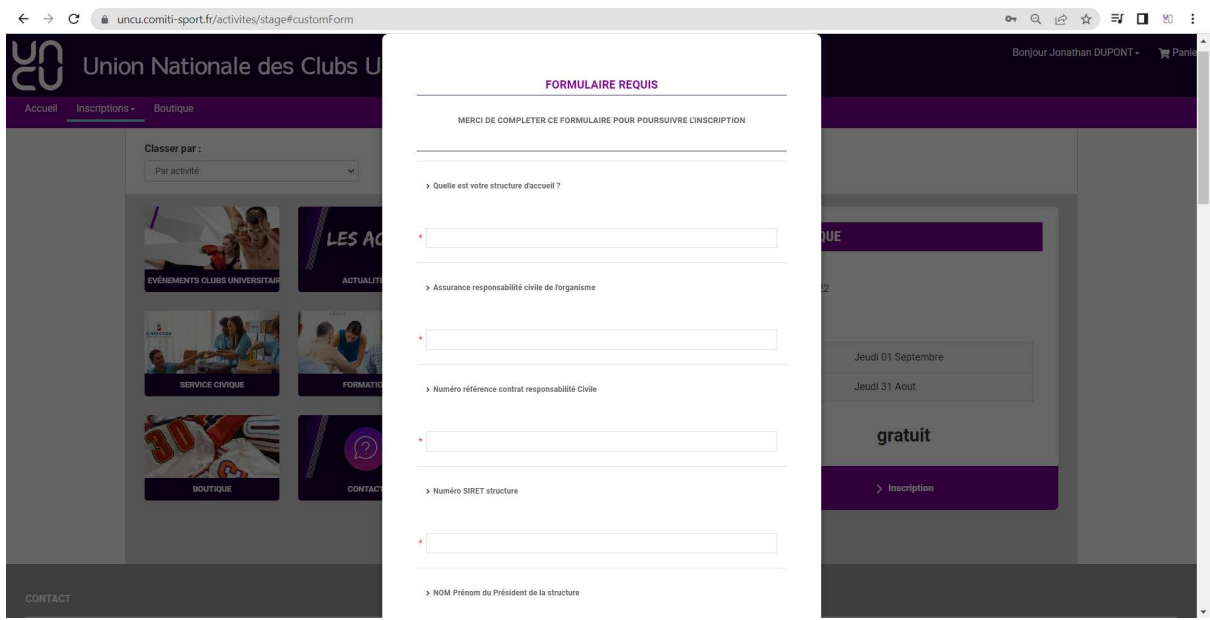

Une nouvelle page s'ouvre vous indiquant que la mission est enregistrée. Attention : cette étape ne valide pas le démarrage de la mission.

Votre mission est désormais transmise aux référents Service Civique UNCU qui reprendront contact avec vous pour la convention de mise à disposition et le contrat de service civique qui acteront le démarrage de la mission.